Juan Ramón Villar-k idatzia Asteartea, 2005(e)ko azaroa(r)en 08-(e)an 13:43etan

There are no translations available. Completo manual de uso de Netmeeting de Microsoft **Introducción**

Una videoconferencia es una forma más de comunicarse distintas personas, en tiempo real y a un coste de llamada telefónica local, independientemente de la localización de nuestros interlocutores, con la conjunción de imágenes y sonidos. Esta modalidad de comunicación tiene múltiples aplicaciones en distintas actividades, empresariales, educativas y de ocio entre otras.

Hace no mucho tiempo esta modalidad de comunicación estaba limitada a las grandes empresas por lo costoso del sistema. Actualmente es posible realizarla desde nuestra casa y con un **equipamiento** muy asequible:

- Un ordenador multimedia, con tarjeta de sonido, micrófono y altavoces.

Una cámara de vídeo, si vamos a utilizar imágenes, que pueda conectarse al ordenador.

Una cuenta en Internet, aunque podemos mantener una videoconferencia en una red interna y entonces este requisito no sería necesario.

Un módem, cuanto mayor sea su velocidad de transmisión mejor, una conexión RDSI, ADSL o cualquier tipo de conexión de ancho de banda superior.

Software para videoconferencia. Hay una gran variedad, fácil de conseguir sin coste en Internet, cederrones que acompañan a las revistas de informática, etc.

Mediante dichos programas nos conectamos, si no trabajamos en la red propia, con unos ordenadores especiales, **ULS** (User Location Service, servicio de localización de usuarios) o **IL S**

(Internet Local Server, servidor local de Internet), *sitios*

Juan Ramón Villar-k idatzia Asteartea, 2005(e)ko azaroa(r)en 08-(e)an 13:43etan

de Internet a los que acuden los usuarios que quieren iniciar una videoconferencia. Son muy fáciles de encontrar en Internet haciendo una búsqueda de dichas siglas utilizando cualquier buscador.

El problema mayor con el que nos vamos a encontrar al realizar una videoconferencia es el del estado de las líneas de transmisión.

# **1. ConfiguraciónDelNetMeeting**

 Vamos a utilizar el programa **Microsoft NetMeeting 3.01**. Este programa ofrece a usuarios de todo el mundo una forma de hablar, reunirse, trabajar y compartir aplicaciones a través de Internet. Con NetMeeting podemos hacer lo siguiente:

- Hablar con otras personas a través de Internet o de una intranet.
- Utilizar vídeo para ver a otros y que nos vean.
- Compartir aplicaciones y documentos.
- Colaborar en aplicaciones compartidas.
- Utilizar una Pizarra para trazar dibujos y esquemas durante una conferencia en línea.
- Enviar mensajes escritos en Conversación.
- Enviar archivos a cualquiera que participe en una conferencia.

NetMeeting viene integrado tanto con los sistemas operativos de Windows como con el

Juan Ramón Villar-k idatzia Asteartea, 2005(e)ko azaroa(r)en 08-(e)an 13:43etan

navegador Internet Explorer y está íntimamente relacionado con el programa de mensajería instantánea MSN Messenger, también de Microsoft. Cuando hacemos una instalación típica de Windows XP da la sensación de que no lo hemos instalado, ya que no hay un acceso directo por ninguna parte. Sin embargo en el directorio **I** Archivos de programa ha creado una carpeta, llamada NetMeeting, donde está latente hasta que solicitemos sus servicios y comience el proceso de configuración.

La forma más inmediata de iniciar el asistente es pulsando sobre el botón [**Inicio**] con el botón primario del ratón y después en la opción [

# **Ejecutar**

]. En la ventana que se abre escribimos

# **conf.exe**

y pulsamos sobre el botón [

# **Aceptar**

].

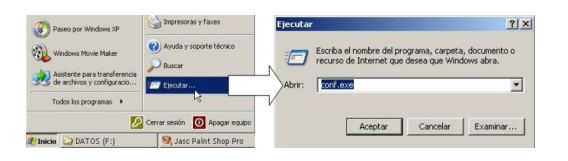

A continuación mostramos las ventanas que nos van apareciendo:

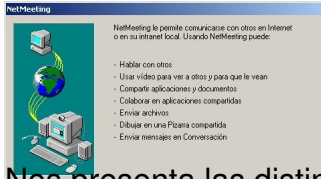

resenta las distintas posibilidades que nos brinda el programa.

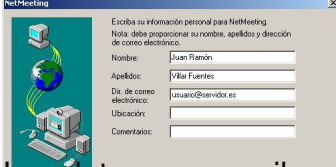

atos que escribamos en esta ventana serán los que vean los demás usuarios en el servidor de directorio.

Juan Ramón Villar-k idatzia Asteartea, 2005(e)ko azaroa(r)en 08-(e)an 13:43etan

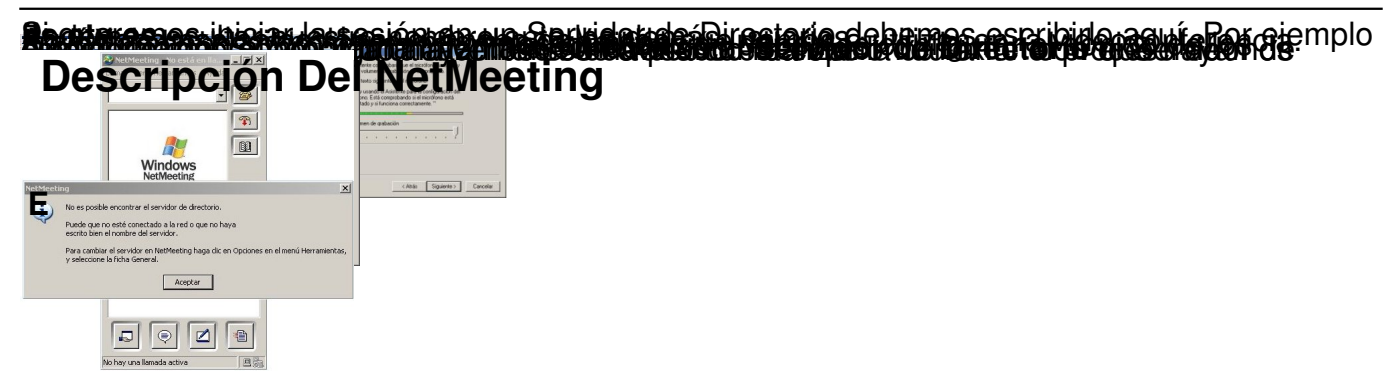

xplicaremos las opciones **más usadas** que presenta el entorno de trabajo de este programa. En la siguiente imagen están identificados los botones que dan acceso rápido a las utilidades:

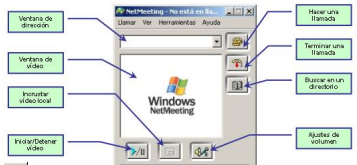

Si pulsamos sobre él nos abre una ventana en la que introduciremos los datos del equipo remoto con el que deseamos establecer comunicación: dirección IP, correo electrónico del

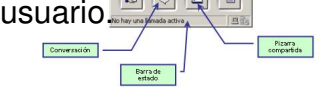

**Finaliza la llamada activa.** 

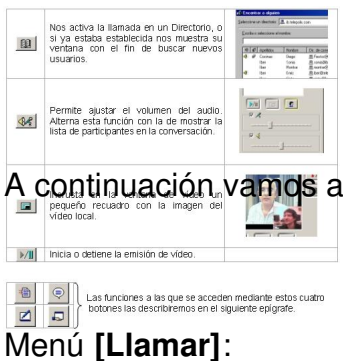

A continuación vamos a describir algunas de las opciones de la barra de menús:

Juan Ramón Villar-k idatzia Asteartea, 2005(e)ko azaroa(r)en 08-(e)an 13:43etan

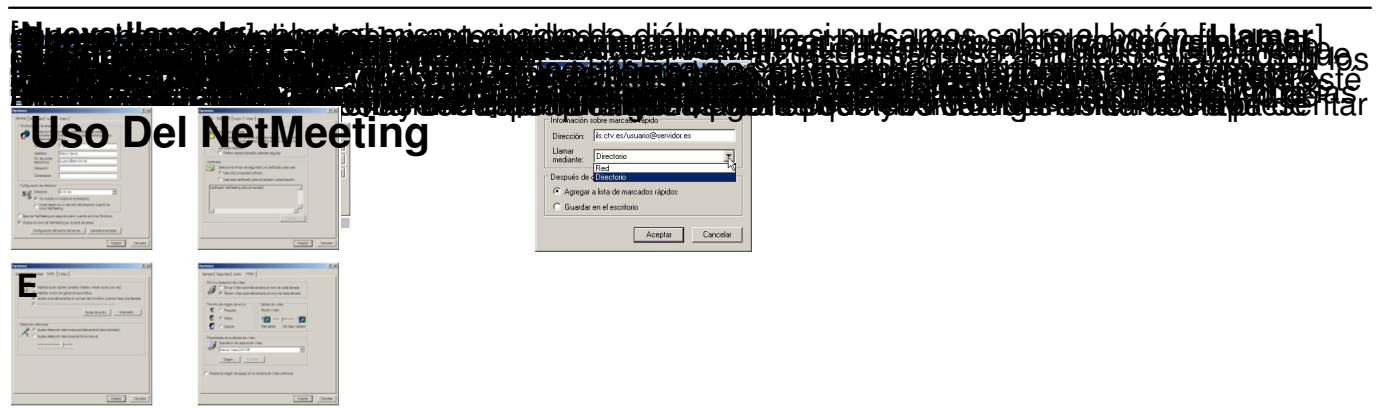

xplicaremos las acciones **más interesantes** que se pueden hacer con este programa para su mejor aprovechamiento didáctico, y por ser diferentes a las que podemos realizar mediante otros servicios de Internet.

**3.1. Establecer una llamada**

Juan Ramón Villar-k idatzia Asteartea, 2005(e)ko azaroa(r)en 08-(e)an 13:43etan

Una vez arrancado el programa podemos elegir conectar a Internet o no en función de qué tipo

de llamada vayamos a realizar.

3.1.1 En Internet

- Si en la configuración hemos especificado entrar en algún **Servidor de Directorios**,

Juan Ramón Villar-k idatzia Asteartea, 2005(e)ko azaroa(r)en 08-(e)an 13:43etan

automáticamente el programa intenta establecer la conexión con él y una vez lograda la

conexión haremos doble clic sobre el [

**nombre del usuario**

] con el que deseemos establecer la comunicación.

Si conocemos la dirección IP del usuario se puede teclear (1) directamente en la ventana

de direcciones y pulsar sobre el botón de [**Llamar**] (2).

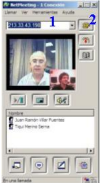

3.1.2 En una intranet

Lógicamente no es necesario estar conectado a Internet, por lo que el programa nos mostrará una ventana, ya descrita en el paso final de la configuración, advirtiéndonos que no ha podido establecer conexión con el Servidor de Directorio, si es que hemos puesto alguno.

Juan Ramón Villar-k idatzia Asteartea, 2005(e)ko azaroa(r)en 08-(e)an 13:43etan

En este caso en la ventana de direcciones pondríamos la IP interna y el proceso sería

exactamente igual al anterior.

Todo lo que expliquemos a partir de aquí ocurre indistintamente de la situación en la que nos encontremos, en Internet o en una intranet; lógicamente las aplicaciones funcionan bastante más rápidas y mejor en una red interna.

Cuando se produce una llamada el usuario que la hace verá una ventana parecida a esta:

Esperando la respuesta de 192.168.1.71... [Cancelar]

Juan Ramón Villar-k idatzia Asteartea, 2005(e)ko azaroa(r)en 08-(e)an 13:43etan

Si el otro usuario está ejecutando también NetMeeting y acepta la llamada, la comunicación se

establecerá.

Musical entrante de Mª Luisa de Lázaro Torres... [Aceptar Pasar por ato

A una videoconferencia se pueden unir más usuarios siempre que los dos que la iniciaron les den permiso, aun cuando quien reciba la petición sea otro distinto a ellos. Pero nunca podrán compartir el sonido y el vídeo más de dos.

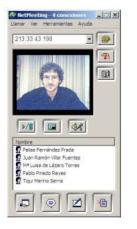

Juan Ramón Villar-k idatzia Asteartea, 2005(e)ko azaroa(r)en 08-(e)an 13:43etan

#### **3.2. Acciones en una videoconferencia**

3.2.1 Conversación

 $\bigcircledast$ 

 Al pulsar sobre el botón [**Conversación**] se abre una ventana en la que podemos comunicarnos a través del teclado con otros usuarios independientemente del número de participantes. Es como un **chat**, lo que cada contertuliano escriba en su campo de edición se verá en la pantalla cuando haga clic sobre el botón [ **Enviar correo]** (1) o pulse en su teclado sobre la tecla [

**ENTER**

Juan Ramón Villar-k idatzia Asteartea, 2005(e)ko azaroa(r)en 08-(e)an 13:43etan

].

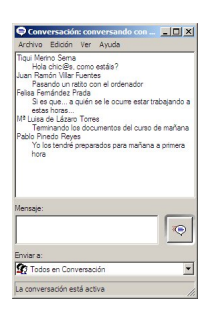

Cualquiera de los participantes en la conversación puede optar por enviarles mensajes

privados a otros miembros, solamente debe seleccionarlo.

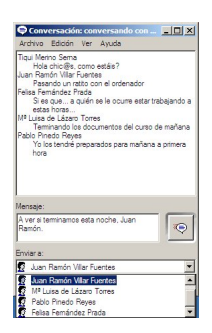

Siempre que un usuario abandona la conversación el programa le dará la posibilidad de guardar en un archivo el contenido de la misma.

Juan Ramón Villar-k idatzia Asteartea, 2005(e)ko azaroa(r)en 08-(e)an 13:43etan

3.2.2 Pizarra

 $\triangle$ 

Al pulsar sobre el botón [**Pizarra**] se abre una aplicación llamada pizarra que será común a todos los participantes y en la que pueden pintar, escribir y compartir gráficos, imágenes y textos simultáneamente.

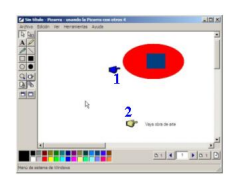

Además cada usuario tiene un puntero señalador (1 y 2) como se aprecia en la figura anterior.

El contenido de la pizarra también se puede archivar al terminar de usarla.

Juan Ramón Villar-k idatzia Asteartea, 2005(e)ko azaroa(r)en 08-(e)an 13:43etan

### 3.2.3 Transferir archivos

 $\oplus$ 

Este botón permite transferir archivos entre los usuarios que están conectados. Al pulsar

sobre él se abre la siguiente ventana:

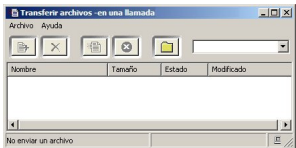

La funcionalidad de los botones es la siguiente:

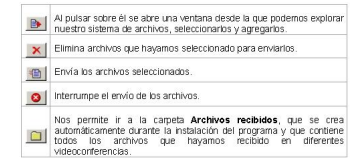

Juan Ramón Villar-k idatzia Asteartea, 2005(e)ko azaroa(r)en 08-(e)an 13:43etan

Se puede elegir a un destinatario concreto o enviárselos a todos los participantes.

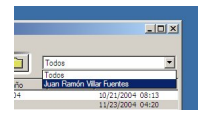

Cuando termina la recepción de archivos salta una pantalla advirtiéndonos de que puede ser peligroso aceptar archivos de procedencia dudosa:

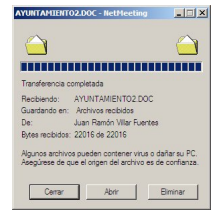

Juan Ramón Villar-k idatzia Asteartea, 2005(e)ko azaroa(r)en 08-(e)an 13:43etan

Podemos ver la carpeta **Archivos recibidos** e incluso cambiar a otra carpeta la ruta para

almacenarlos:

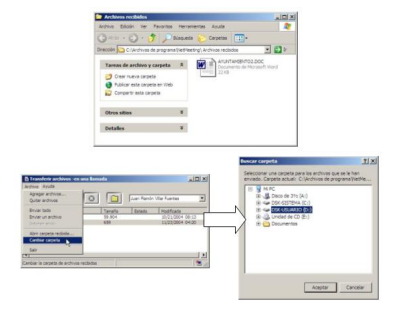

# 3.2.4 Compartir aplicaciones

 $\hbox{1}\,$ 

 Pulsando sobre este botón se pueden compartir aplicaciones con otros usuarios, por ejemplo Word, Paint Shop Pro, Explorador de Windows, Panel de Control, etc. La aplicación a compartir debe estar ejecutándose con anterioridad a pulsar sobre el botón. Todos usuarios pueden ver en su pantalla la aplicación, aunque no la tengan instalada en su ordenador, pero no podrán manejarla .

Juan Ramón Villar-k idatzia Asteartea, 2005(e)ko azaroa(r)en 08-(e)an 13:43etan

En la ventana que gestiona la cesión seleccionamos la aplicación y pulsamos sobre el botón [**C**

# **ompartir**

]:

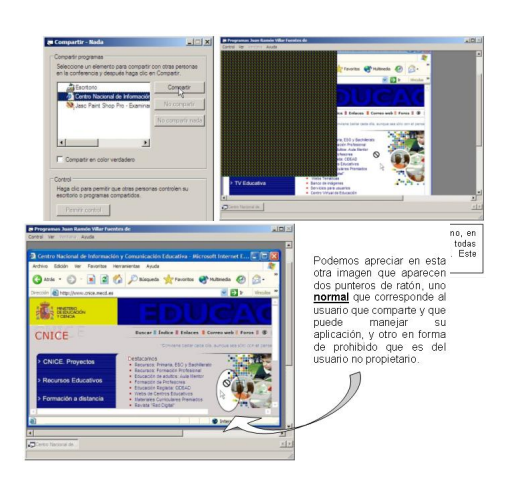

Para poder trabajar con la aplicación compartida debemos perdirle el control al usuario que la

comparte y que nos lo conceda, puede hacerlo a varios pero el control no se puede

simultanear:

Juan Ramón Villar-k idatzia Asteartea, 2005(e)ko azaroa(r)en 08-(e)an 13:43etan

**alsitica préside en prima rése** la tibele integra extinidátide grequie en ididirent gal ser adaptade de termidade cla;

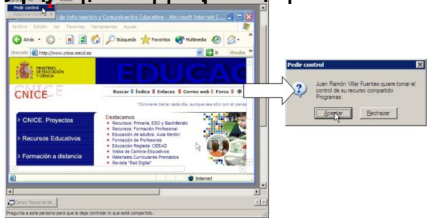